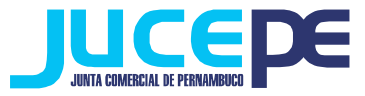

**Passo a passo de abertura, alteração e baixa de filial no integrador** 

### **estadual(REDESIM)**

#### **Passo 1: Fazer login no Integrador Estadual**

(Dúvidas? Verificar nosso passo a passo de "Login Integrador Estadual")

### **Passo 2: Solicitar Viabilidade**

Essa etapa se limita para o ato de abertura/ alteração de filial.

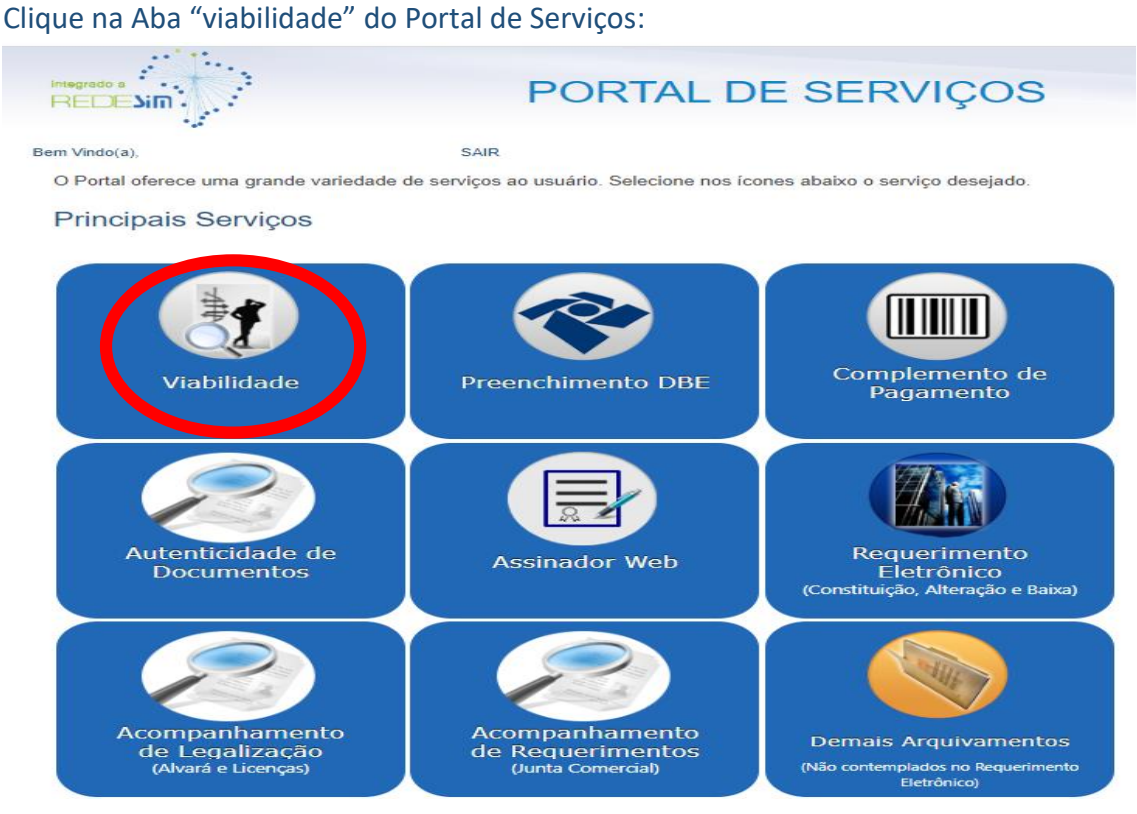

Em seguida, selecione a opção "pedido de viabilidade":

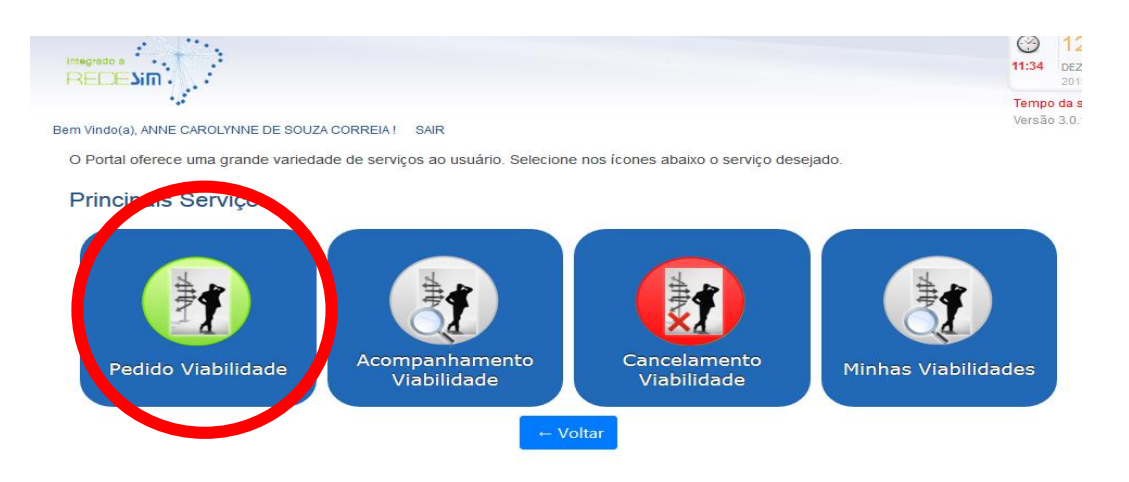

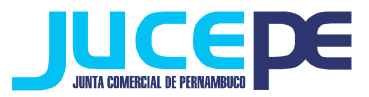

## **ABERTURA DE FILIAL**

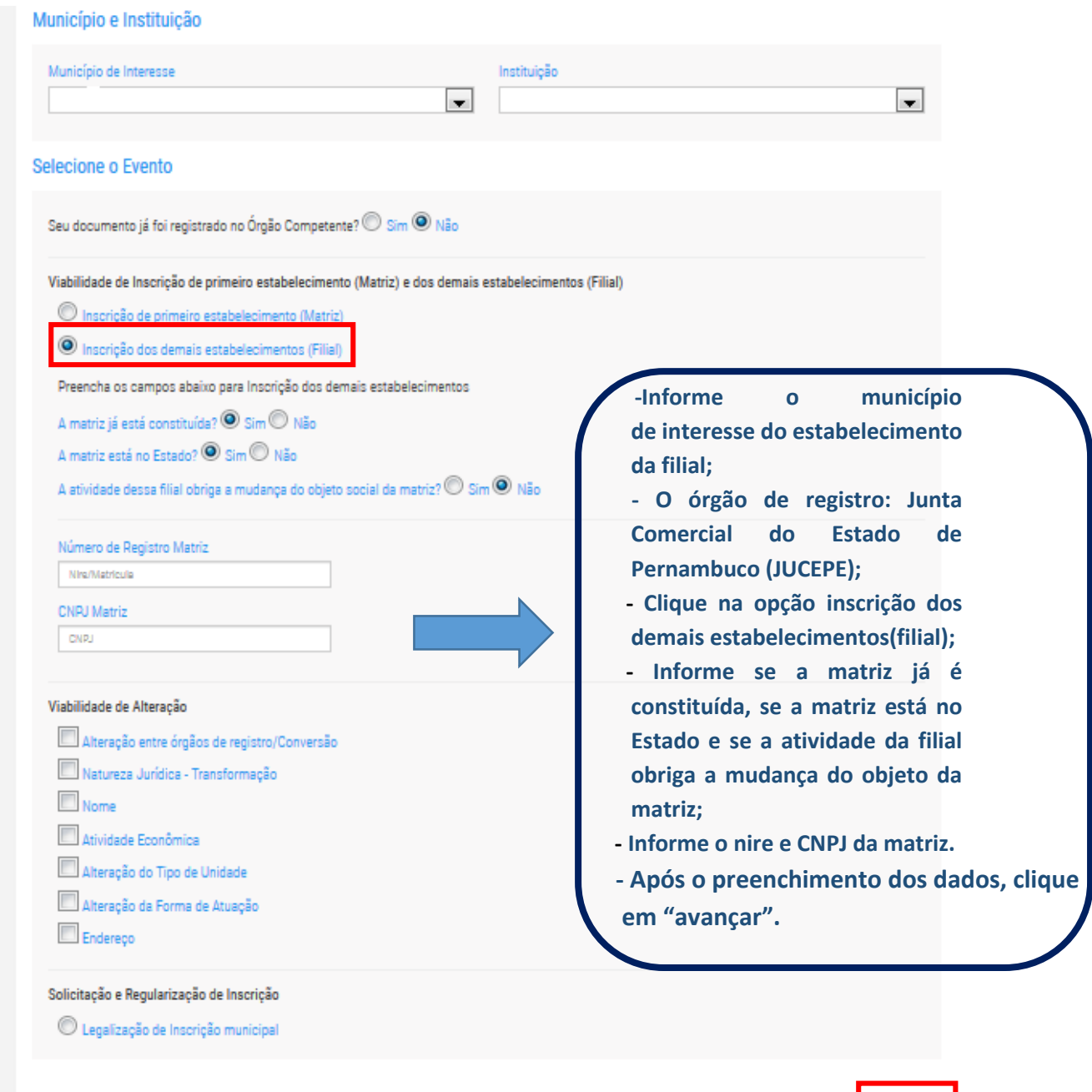

**OBS: Para casos de matriz não estabelecida no Estado (de outra UF) e já tiver uma filial constituída no Estado deverá ser informado o nire e CNPJ da mesma.**

AVANÇAR

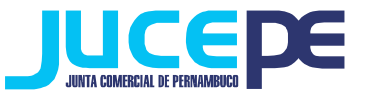

I

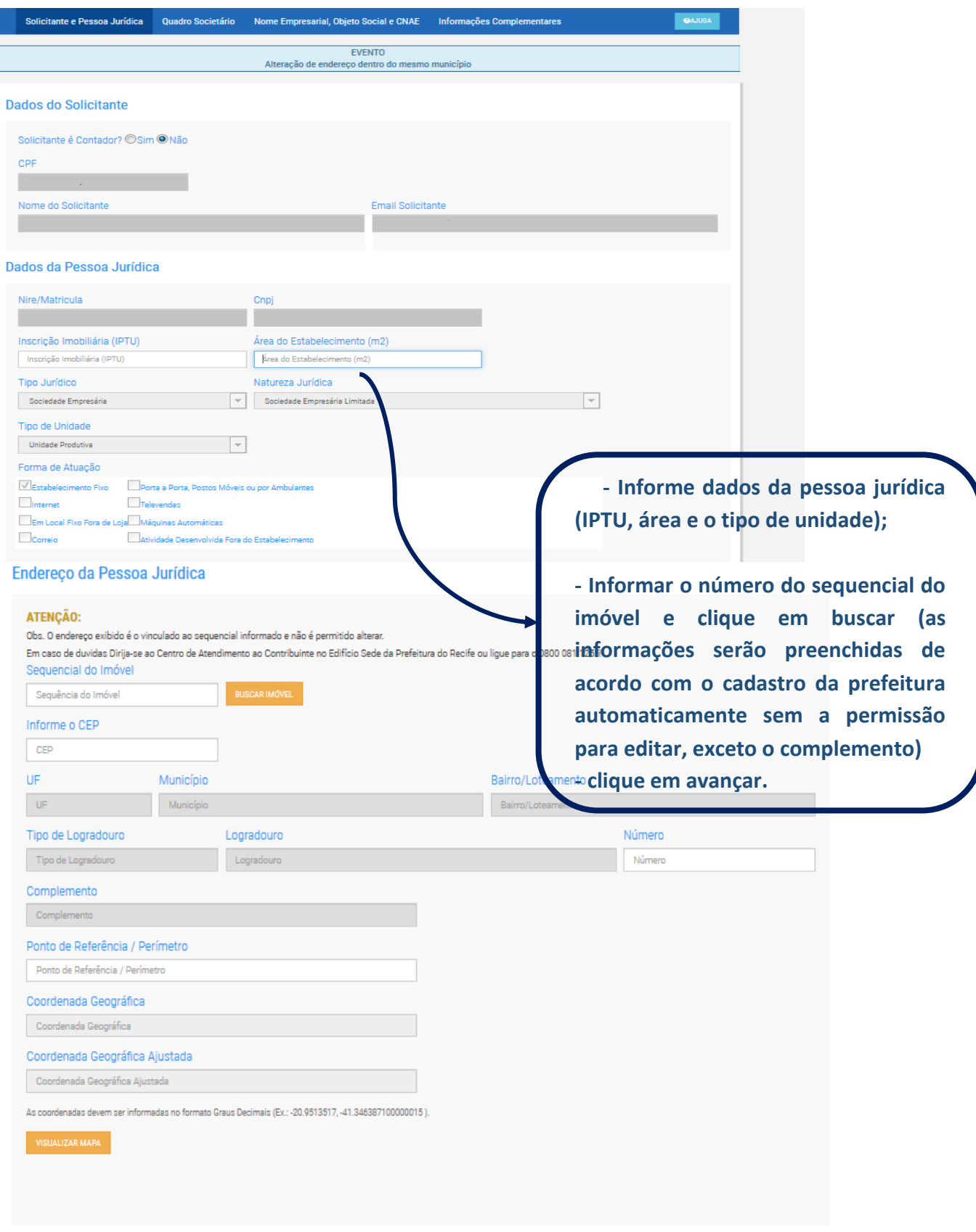

AVANÇAR

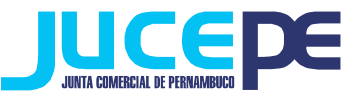

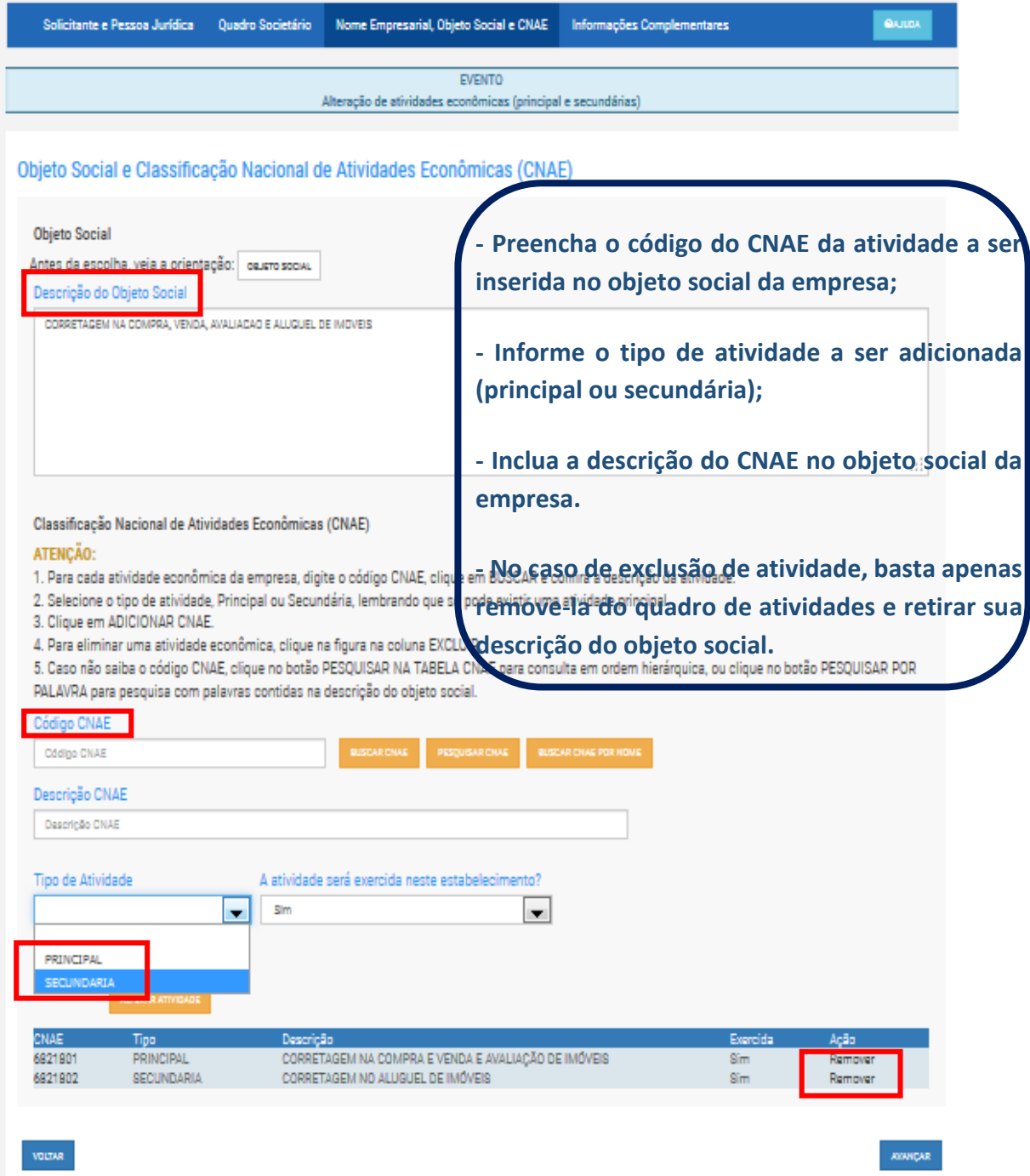

**OBS: Se não souber o código do CNAE, pesquise por hierarquia ou por palavra. Clique no código resultante da busca e clique em "Voltar". Site específico para busca de CNAE: [http://www.cnae.ibge.gov.br/\)](http://www.cnae.ibge.gov.br/). Pode-se escolher apenas uma atividade principal e várias atividades secundárias (sem limite).** 

 **Também vale salientar que de acordo com a IN n° 50, a filial poderá desenvolver atividades diferentes da matriz.**

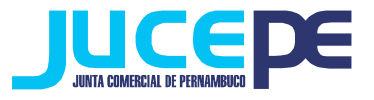

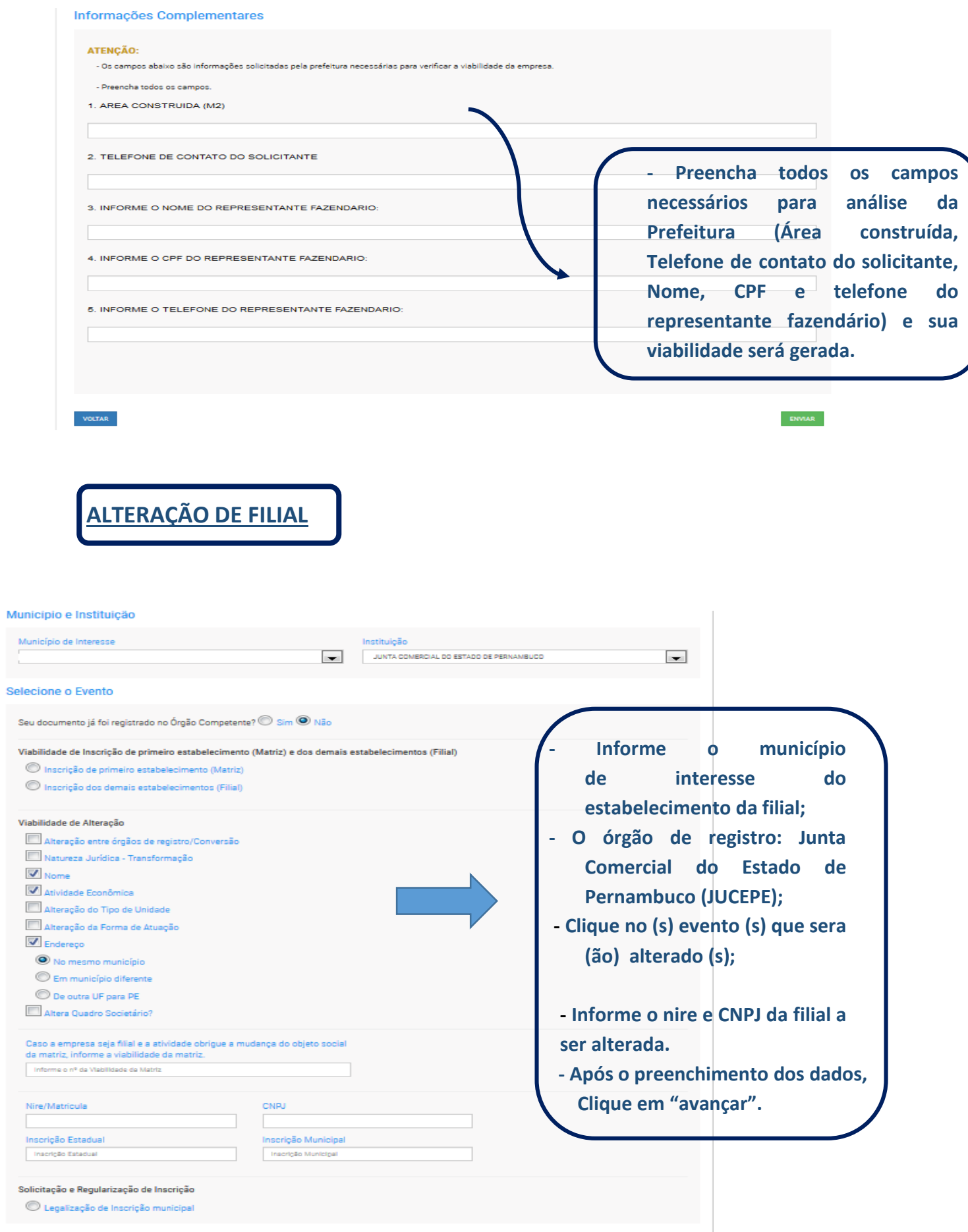

 $\bar{1}$ 

 $\overline{1}$ 

٠

 $\overline{1}$ 

a.

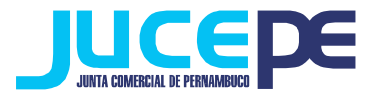

 Preencha as demais informações que o sistema solicitará de acordo com a(s) alteração(ões) solicitada(s), conforme as imagens já ilustradas anteriormente. Ou seja:

\* Na alteração de endereço deverá ser declarado o nº do sequencial do imóvel;

\* Na alteração de atividade deverá ser inserido ou excluído os respectivos cnaes e;

\* Na alteração de nome deverá ser deve incluído o nome empresarial conforme deferido na matriz (no caso de filial com matriz em outra UF).

 Após o preenchimento das alteração realizadas preencha os demais dados e envie para a geração da viabilidade.

**OBS: Atentar para a adequação da IN nº 66, que dispõe sobre as aberturas, alterações e baixa de filais, na qual seram obrigatoriamente registradas apenas na própria matriz.**

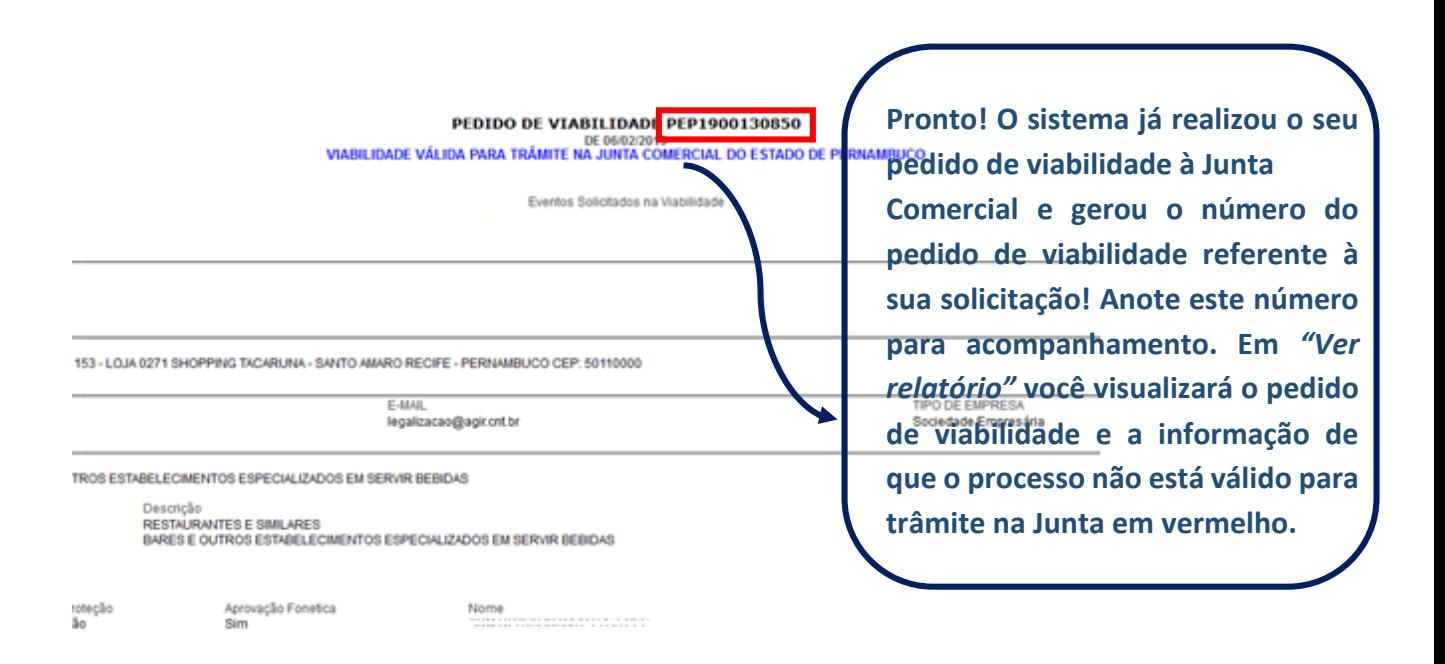

O seu pedido será analisado pelos órgãos conveniados no prazo de até 3 dias úteis. Para acompanhar o andamento do pedido e checar se a JUCEPE já deferiu seu pedido, basta consultar o pedido de viabilidade.

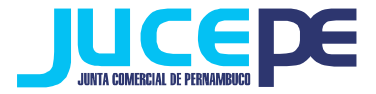

#### **Consulta do pedido de Viabilidade**

### **Para consultar o andamento do pedido de Viabilidade, basta voltar ao campo abaixo, clicar em "Acompanhamento Viabilidade":**

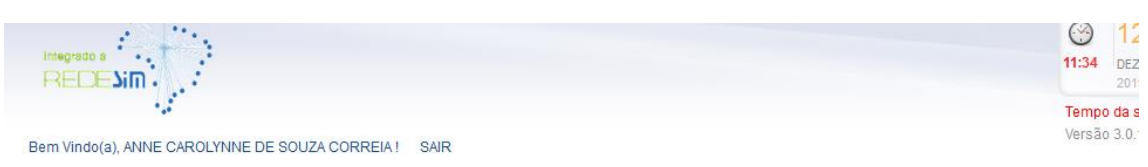

O Portal oferece uma grande variedade de serviços ao usuário. Selecione nos ícones abaixo o serviço desejado.

#### **Principais Servicos**

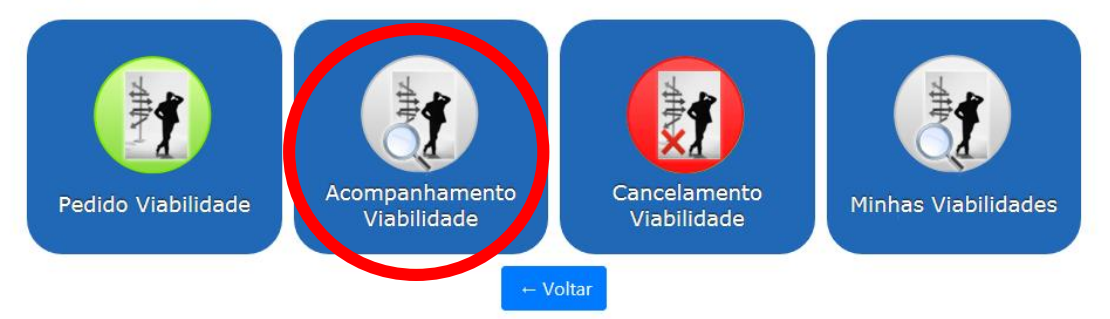

#### Acompanhe aqui

Informe o nº do Protocolo Redesim, ou o nº do Pedido de Viabilidade, ou o nº do Protocolo de Legalização, e clique no botão BUSCAR Informe o informe o CNPJ da empresa, caso não possua o nº do protocolo.

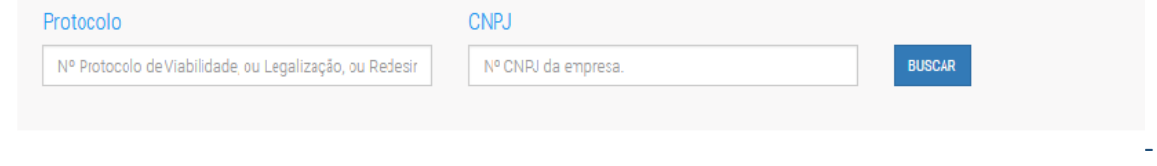

Utilizando como protocolo o número do pedido de viabilidade gerado na etapa anterior, utilize-o para a verificação da situação do pedido.

- Clicando em pendências, você pode ver se seu pedido já foi analisado por cada órgão e as possíveis pendências. Quando o Estado do Processo estiver como "Processo Finalizado", clique no botão Relatório para imprimir o relatório do seu pedido, que deverá apresentar a frase "*PROCESSO VÁLIDO PARA TRÂMITE NA JUNTA*", em azul, logo abaixo do número do pedido de viabilidade e da data.

- Clique em **Imprimir.**

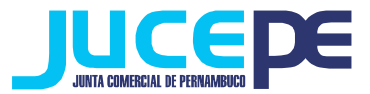

### **BAIXA DE FILIAL**

 Para essa solicitação de evento, não é necessário realizar o passo do pedido de viabilidade. Nesse caso, a requisição da baixa de filial será iniciado a partir da solicitação do DBE (etapa seguinte) em diante.

### **Passo 3: Solicitação do DBE (Documento Básico de Entrada)**

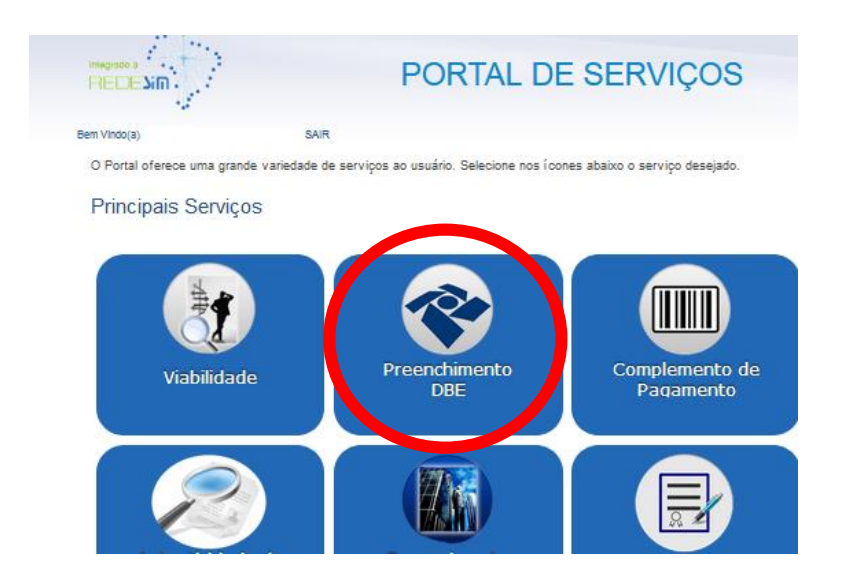

Clique na Aba "preenchimento DBE" do Portal de Serviços:

#### Você será direcionado para uma nova aba e deverá clicar em "serviços":

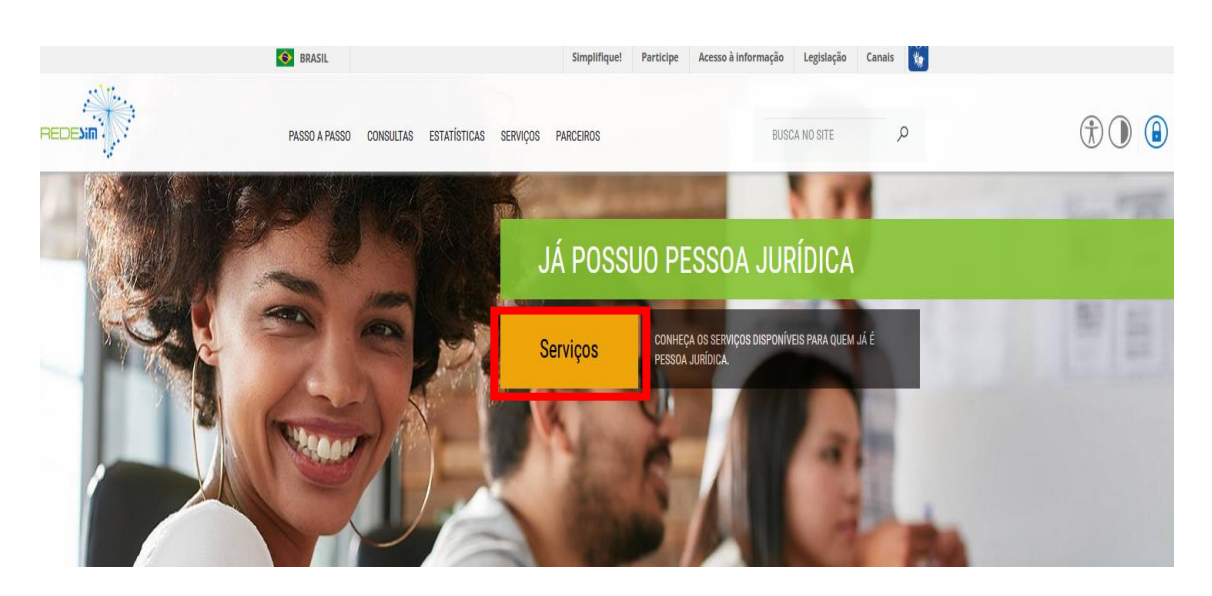

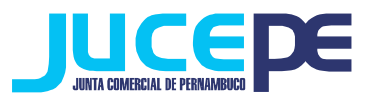

- Ao entrar nessa etapa você será direcionado ao site da Receita Federal, onde preencherá a sua solicitação referente ao processo que está realizando, ou seja, de inscrição de demais estabelecimentos, alteração de filial ou baixa de filial;

- Nessa fase será gerado o seu DBE (Documento Básico de Entrada), que é um documento online criado pela receita federal para a prática

de qualquer ato perante o CNPJ, ou seja, para constituições, alterações e extinções empresariais;

Preencha todos os dados que o sistema da Receita federal solicita. **Atenção!** Para o seu DBE ser aceito na JUCEPE, é necessário fazer o seu DBE no **CONVÊNIO COM A JUNTA COMERCIAL DE PERNAMBUCO**:

- Durante o preenchimento do DBE (após selecionar a natureza jurídica) será perguntado se:
- "SEU ATO CONSTITUTIVO / ALTERADOR JÁ FOI REGISTRADO NO RESPECTIVO ÓRGÃO DE REGISTRO?"

Responda **NÃO**, pois o ato ainda vai ser arquivado na Junta Comercial. O nome do órgão responsável pela análise e deferimento do DBE, no início do documento, será Junta Comercial do Estado de Pernambuco.

- Após o preenchimento dos dados no programa, finalize a sua solicitação do DBE e anote o nº de controle para posteriormente fazer a consulta do mesmo.

- Aguarde a análise do sistema (cerca de 50 minutos) para poder checar a situação do pedido (Consulta DBE).

#### **Para consultar o status da sua solicitação:**

#### **No próprio site da Receita, basta clicar em "serviços"> "demais serviços"> "acesso a todos os serviços" > "consulte o status da consulta prévia":**

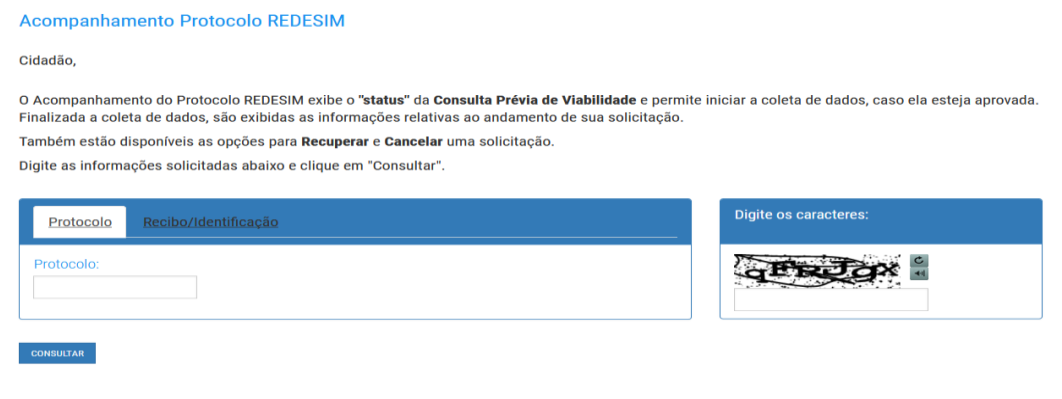

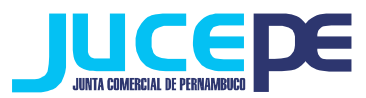

- Para consultar a validade e a situação do DBE informe o nº do protocolo da viabilidade e informe os caracteres e clique em consultar. Se a sua solicitação estiver válida, e não houver nenhuma pendência informada pelo sistema faça a impressão do mesmo.

### **Passo 4: Solicitação do Requerimento Eletrônico**

Clique na Aba "Requerimento Eletrônico" do Portal de Serviços:

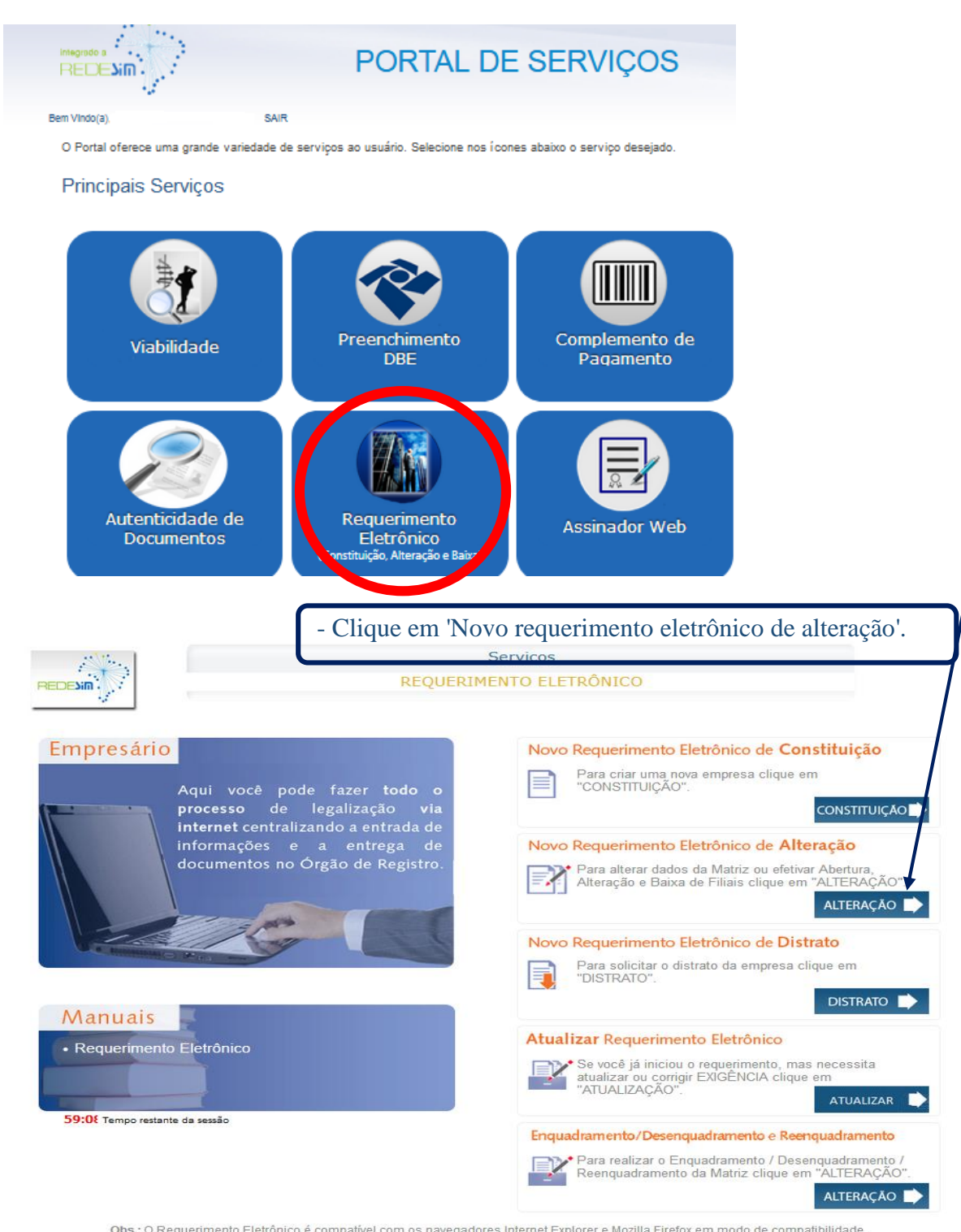

Obs.: O Requerimento Eletrônico é compatível com os navegadores Internet Explorer e Mozilla Firefox em modo de compatibilidade.

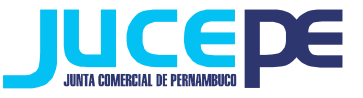

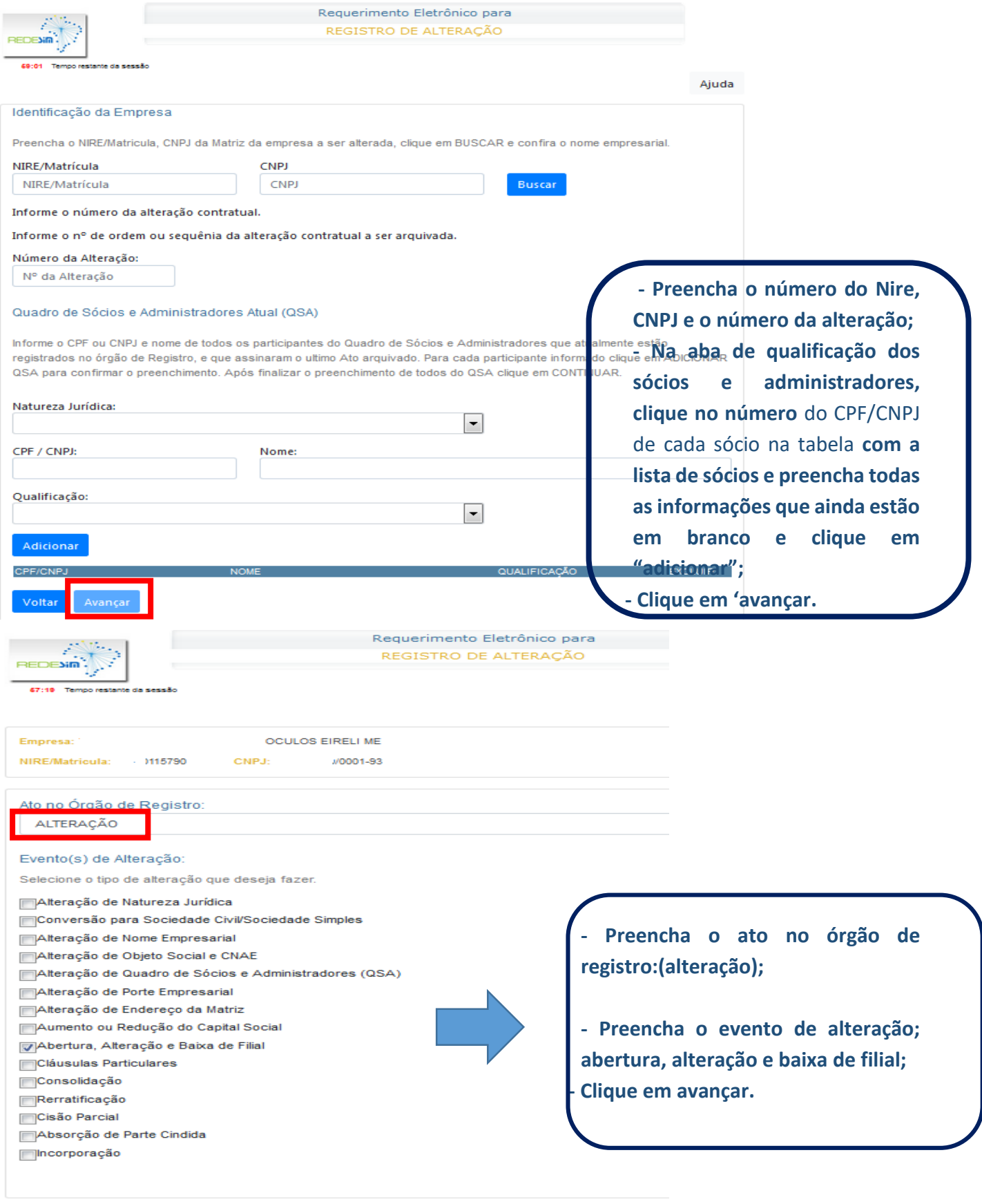

Voltar Avançar

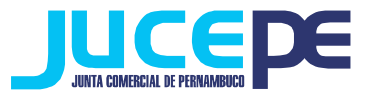

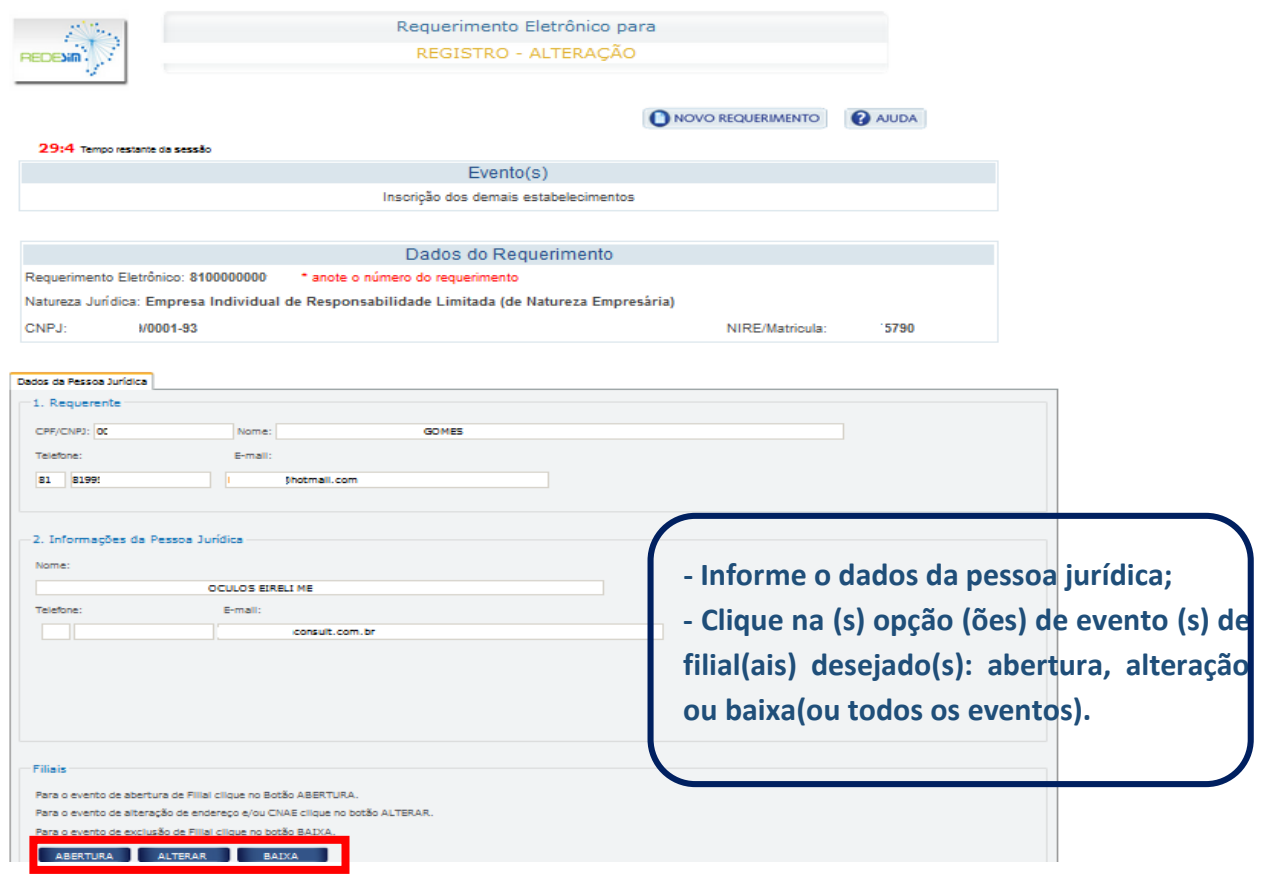

 $S$ 

TONAR<sup>II</sup>

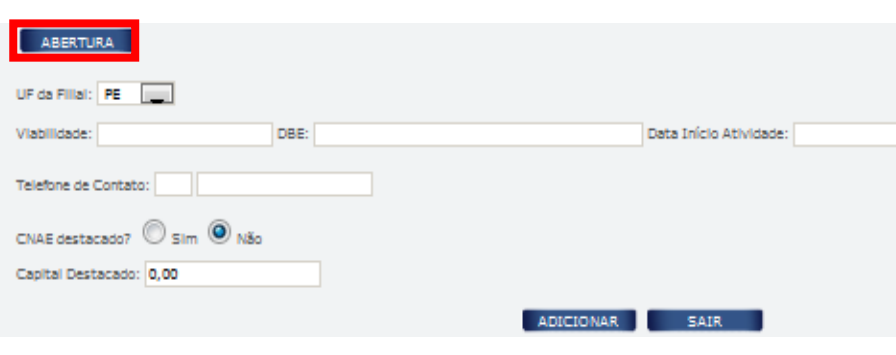

#### **Para opção de abertura:**

**- Informe o nº de viabilidade, DBE, inicio das atividade da filial, telefone, se haverá Cnae e capital destacado;**

**- Clique em adicionar.**

# Étransferència entre Estados? O Sim ® Não<br>UF da Filial: <mark>PE Estados? O Sim ® Não</mark>

 **- Informe a UF que será constituída a filial, o nº do nire e CNPJ, Viabilidade e DBE da filial, se o Cnae e capital será destacado; - Clique em adicionar.**

NIRE/Matricula CNPJ Alteração somente de Capital Social?

CNAE destacado? © Sim @ Não

DBE:

*ALTERAR* 

Viabilidade: 

Capital Destacado: 0,00

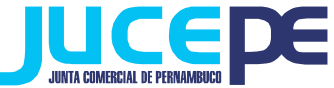

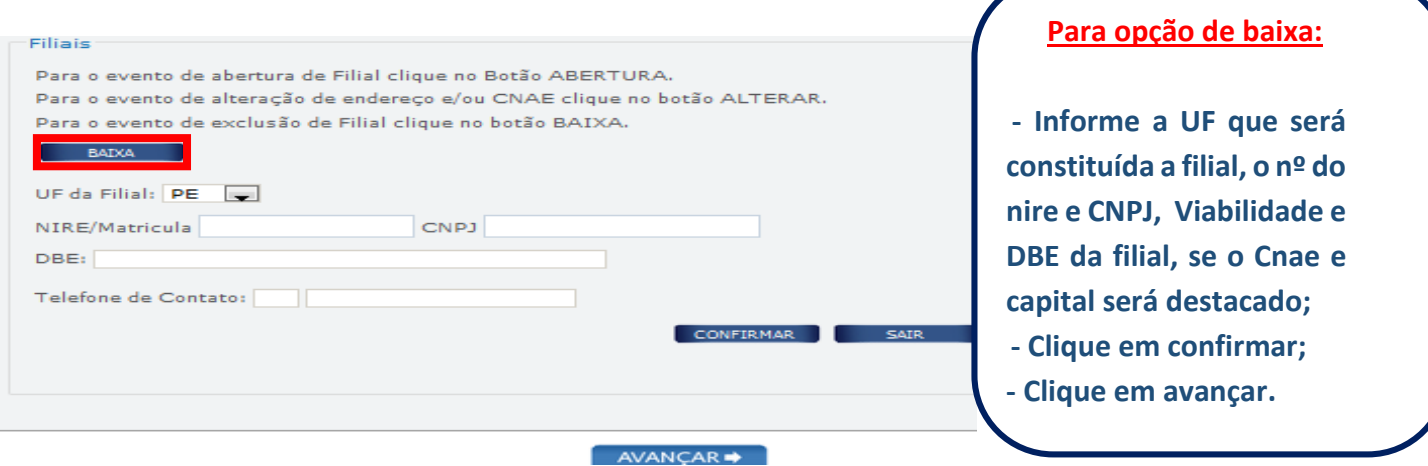

- Preencha as informações restantes, como quem vai assinar a capa, seu telefone e e-mail e data de assinatura do ato/requerimento;

- Clique em **"Gerar Documentos".**

**OBS: Salientando que no processo de alteração da matriz também poderá ser inserido no requerimento eletrônico o evento de abertura, alteração e baixa de filial, ou seja, poderão ser registrados alteração da matriz e filial simultaneamente. Nessa mesma lógica, também poderão ser incluídas, ilimitadas filiais em um único requerimento.**

- **Se for assinar digitalmente** (onde todos os sócios ou procuradores possuem certificado digital tipo A1 ou A3 e-cpf): após gerar os documentos, basta clicar em "assinatura digital" (para maiores informações, consulte nosso manual de assinador digital). Lembrando que neste caso não é necessário imprimir os documentos nem protocolar na JUCEPE, pois o processo será enviado automaticamente após o pagamento do DAE;
- **Se for assinar fisicamente:** basta fazer o download e imprimir os documentos gerados, pagar o DAE, assinar e reconhecer as firmas.

**Lembrando que são documentos obrigatórios de apresentação no processo de Alteração:**

- Capa do processo assinada;
- Ato de Alteração;
- DAE com comprovante de pagamento.
- DBE da filial(filiais)

Vale salientar que outros documentos podem ser exigidos pelo analista a depender do caso concreto.